### **Оглавление**

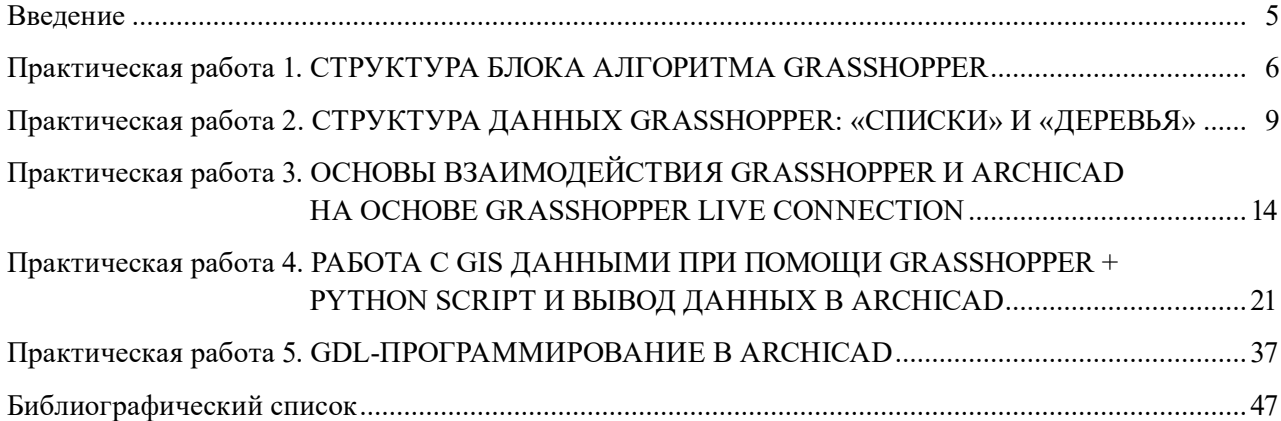

## **ВВЕДЕНИЕ**

<span id="page-1-0"></span>Данные и алгоритмы, их обрабатывающие, являются основой параметрического проектирования. Вычислительные инструменты в процессе проектирования значительно упрощают моделирование сложных форм, анализ проектных данных и позволяют выводить статистику.

Процесс алгоритмического проектирования в высшей степени логичен и требует четкого изложения замысла проекта и шагов по его достижению. С помощью различных инструментов (программ, скриптов, определений) появляется возможность управлять созданием геометрии, моделированием свободных форм, что ранее было под силу только специалистам, владеющим языками программирования. В архитектурных компаниях работали «инструменталисты» (toolmakers), которые занимались созданием специфичных инструментов под конкретный проект, чтобы упростить работу архитекторов, сталкивавшихся с концептуальной геометрией. Сегодня все большую популярность приобретает визуальное программирование, в том числе с использованием Grasshopper и его связок с другими программными продуктами: RHINOCEROS, ARCHICAD и др.

## Практическая работа 1 СТРУКТУРА БЛОКА АЛГОРИТМА GRASSHOPPER

<span id="page-2-0"></span>Цель: знакомство с принципом алгоритмического проектирования, элементами алгоритмов Grasshopper.

### Краткие теоретические сведения

Алгоритмическое проектирование - метод проектирования, где цель достигается за счет четко определенных шагов, а при любом изменении входных параметров для каждого шага автоматически будут изменяться выходные параметры.

Grasshopper — это инструмент визуального программирования, то есть программирования, в котором вы не пишете код — это сделали за вас разработчики, вы просто объединяете между собой подготовленные и подписанные блоки. Один раз написанный скрипт может быть применен неоднократно для решения подобных задачи, что снимает большое количество рутинной работы и существенно сокращает затраты времени.

Grasshopper позволяет создавать визуальные программы, называемые определениями. Эти определения составлены из нодов (узлов), соединяемых связями (рис. 1). Определения размещаются на рабочем пространстве — холсте.

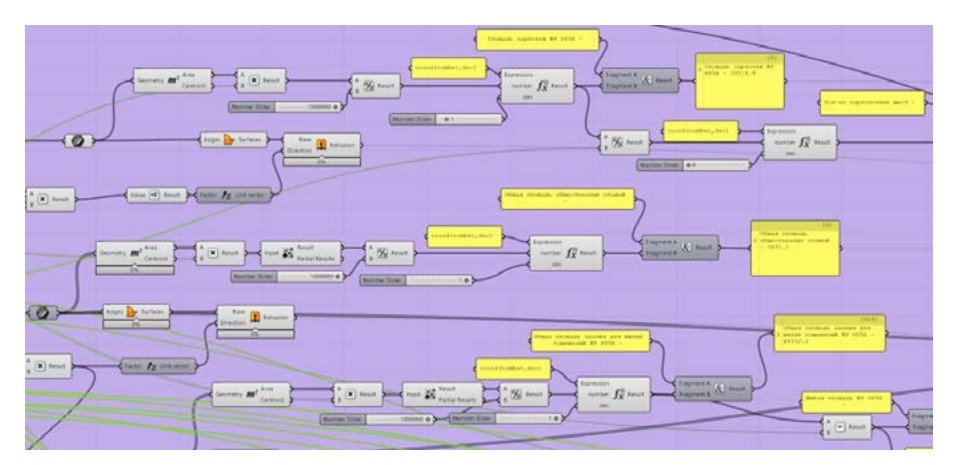

Рис. 1. Фрагмент определения Grasshopper

В Grasshopper используют два основных типа пользовательских объектов: параметры (parameters) и компоненты (components). Параметры хранят данные, а компоненты выполняют действия, результатом которых являются данные.

Параметры используются для хранения данных — чисел, цветов, геометрии и др. Геометрические параметры могут ссылаться на геометрию из Rhino или наследовать геометрию из других компонентов (рис. 2). Компоненты выполняют действия, основанные на получаемых вводных данных (рис. 3).

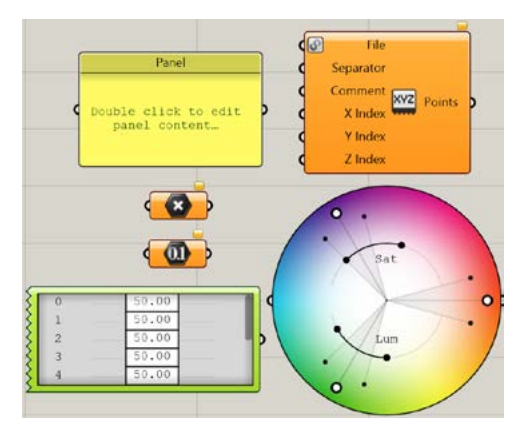

Рис. 2. Параметры

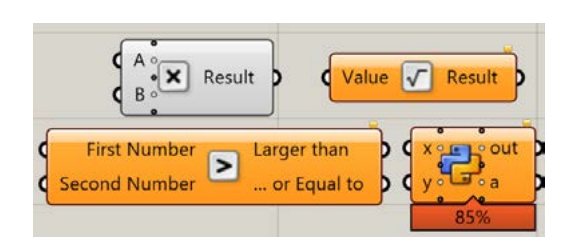

Рис. 3. Компоненты

Каждый из нодов содержит вход(ы), область нода и выход(ы) (рис. 4). Есть несколько нодов, которые не имеют выхода (рис. 5)

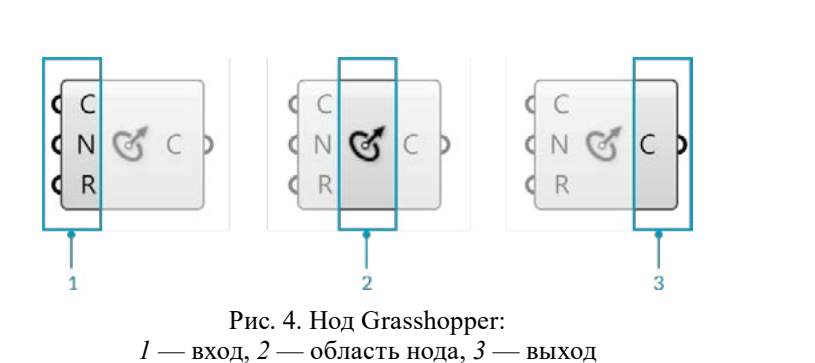

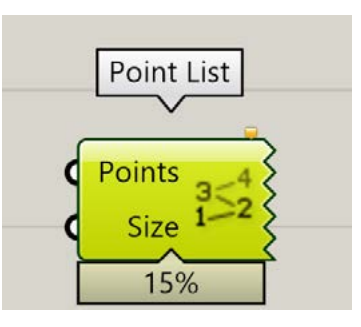

Рис. 5. Нод без выхода

Каждый нод Grasshopper имеет уникальный значок, который помогает идентифицировать его на панели инструментов и отображается в центральной области самого нода. Также в этой области может отображаться текстовая метка или полное имя нода. Меняется представление нода в меню Display (рис. 6–8).

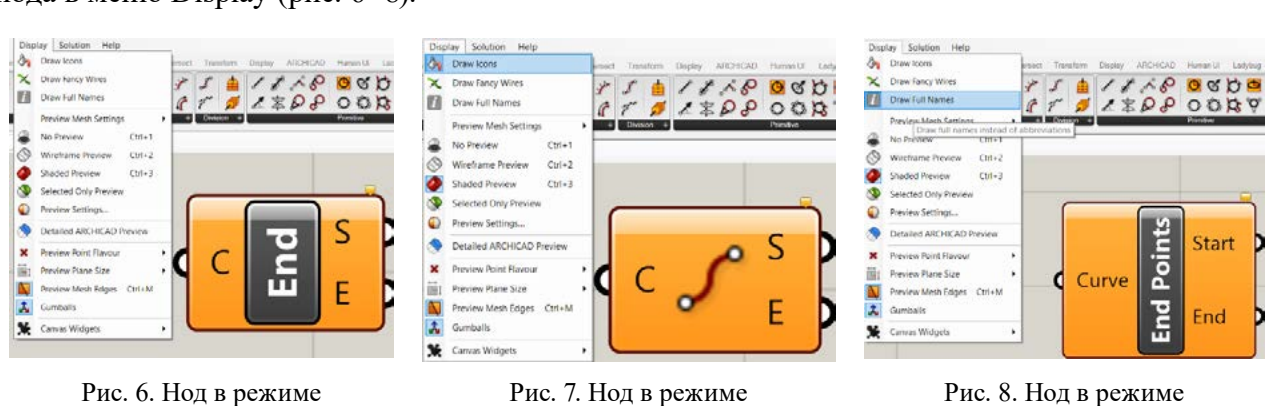

отображения меток

Рис. 7. Нод в режиме отображения иконок

Рис. 8. Нод в режиме отображения полных имен

Справку по каждому ноду можно вызвать щелчком правой кнопки мыши по иконке нода — Help. Аналогично можно вызвать справки по входным и выходным параметрам нода.

Если нод неправильно функционирует, то над ним появляется примечание-подсказка, на которую можно навести или щелкнуть мышью, чтобы узнать подробности (рис. 9).

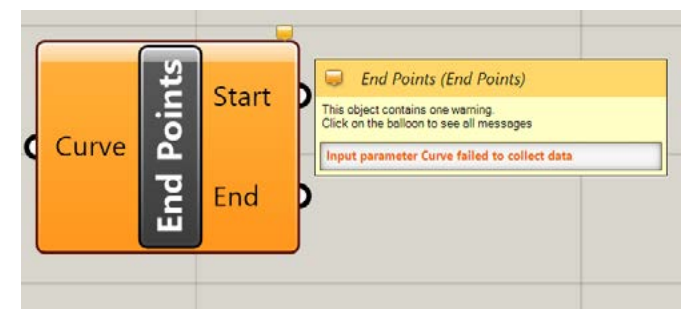

Рис. 9. Подсказка по ошибке

Компоненты и параметры Grasshopper вызываются двумя способами:

через поиск — двойной щелчок,

через вкладки, внутри которых есть свитки.

Сочетание клавиш CTRL+ALT на выделенном ноде показывает, в какой вкладке и в каком свитке он находится.

В отличие от документа Rhino определение Grasshopper не содержит реального объекта или геометрии. Оно представляет собой набор правил и инструкций о том, как Rhino может автоматизировать задачи. Вся геометрия, которая генерируется при использовании различных компонентов Grasshopper, будет отображаться (по умолчанию) в видовом окне Rhino. Для работы с геометрическими параметрами в Grasshopper используются объекты из свитка Geometry вкладки Params. В этом случае их связь с конкретными элементами Rhino настраивается через правую кнопку мыши по иконке нода и выбора соответствующего пункта, к примеру, для нода Point (рис. 10):

Set one Point — выбрать одну точку

Set Multiple Points — выбрать несколько точек

ManagePointcollection — управление набором точек — открывает диалоговое окно, позволяющее добавлять или исключать точки из набора, а также просматривать информацию по каждой точке

Для более удобного изучения нодов Grasshopper рекомендуем воспользоваться плагином Bifocals (скачивается и устанавливается дополнительно). Компонент Bifocals необходимо вызвать и поместить на холсте. Тогда наименования нодов будут отражены над ними (рис. 11).

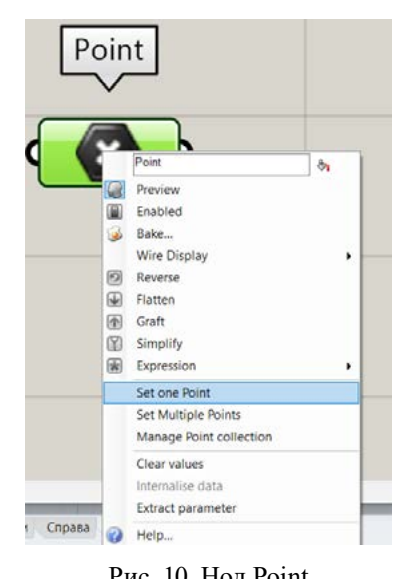

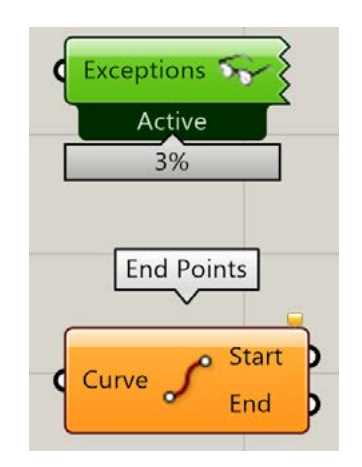

Рис. 10. Нод Point Рис. 11. Компонент Bifocals

### **Порядок выполнения работы**

Прочитать существующее алгоритмическое решение (рис. 12), описать результат его выполнения при предложенных параметрах.

Повторить предложенный скрипт и изменить входные параметры и/или некоторые компоненты, чтобы добиться новых результатов.

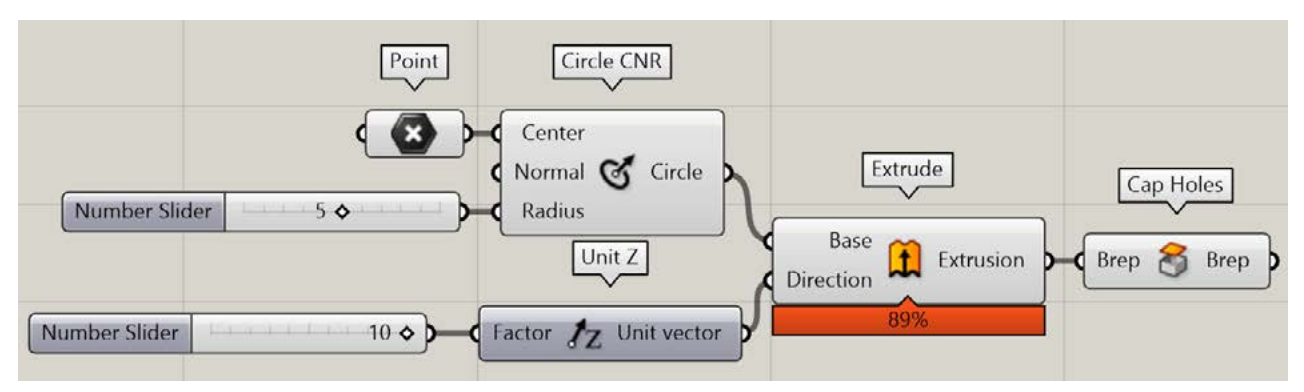

Рис. 12. Определение Grasshopper для анализа

### **Контрольные вопросы**

В чем разница между параметрами и компонентами Grasshopper?

Как вызвать компонент Grasshopper?

В чем особенности параметра Number Slider?

# Практическая работа 2 СТРУКТУРА ДАННЫХ GRASSHOPPER: «СПИСКИ» И «ДЕРЕВЬЯ»

<span id="page-5-0"></span>Цель: освоение работы со структурами данных Grasshopper, понимание их механики. Краткие теоретические сведения

Grasshopper имеет три различных структуры данных: один элемент, список элементов и дерево элементов. Компоненты выполняются по-разному на основе входных структур данных, и поэтому важно полностью знать структуру данных перед использованием. Инструменты, помогающие идентифицировать структуру данных, — Panel и ParamViewer (рис. 13).

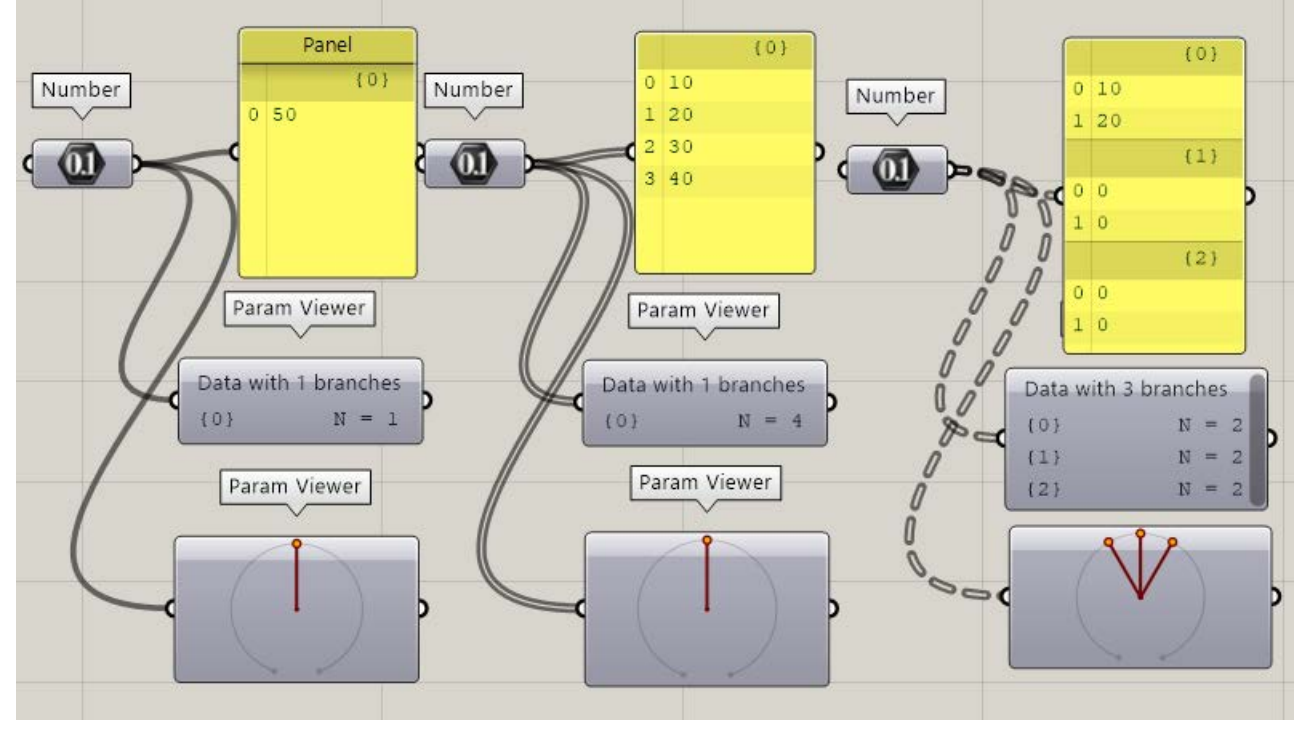

Рис. 13. Структуры данных

### Порядок выполнения работы

Задача: выполнить параметрическую раскладку повторяющихся параллельных друг другу элементов геометрии Rhino относительно двух кривых (полилиний).

Разложим колонны параллельно друг другу перпендикулярно двум кривым. В среде Rhino нарисуем пару кривых. Свяжем полученную геометрию с параметрами Grasshopper. Одну из кривых перенесем выше компонентом Move. Для этого к входу Motion подключим компонент, указывающий направление (с помощью UnitZ) и величину (с помощью Number Slider) перемещения (рис. 14). Поделим кривую на точки, относительно которых построим направляющие будущих колонн.

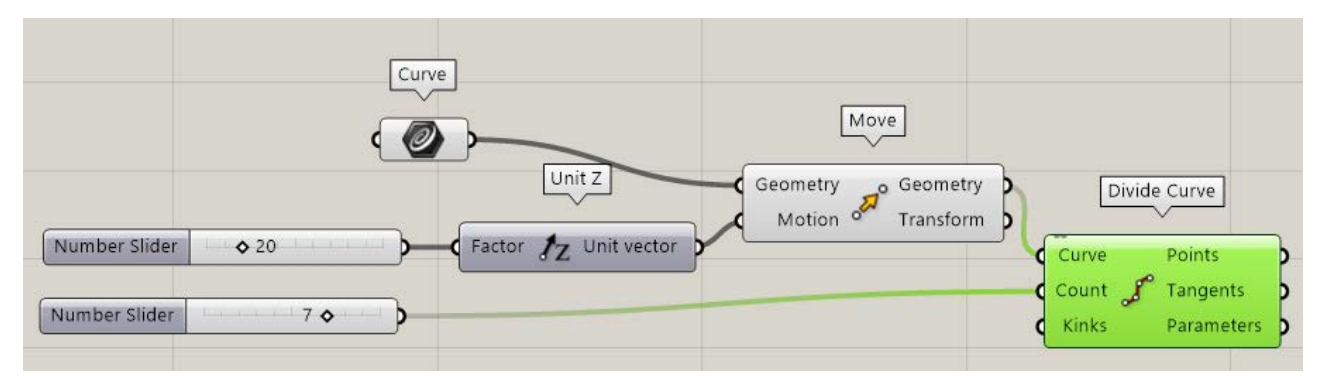

Рис. 14. Перемещение и разбиение кривой на отрезки

Аналогично поделим вторую кривую.

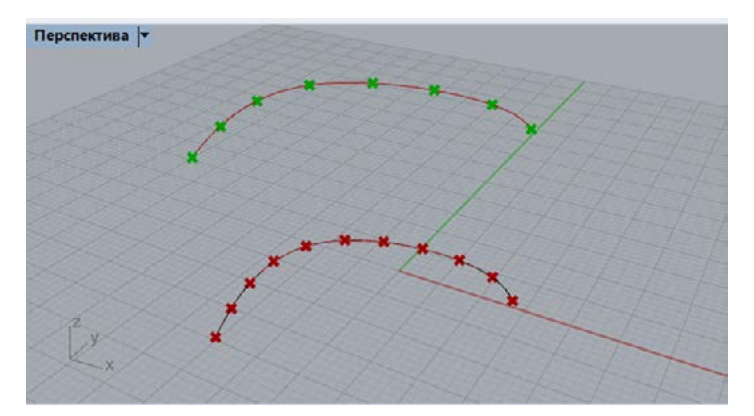

Рис. 15. Результат выполнения нодов Divide Curve

Воспользуемся нодом нумерации точек Point List. Величину цифр можно менять с помощью входа Size, к которому подключим Number Slider (рис. 15, 16).

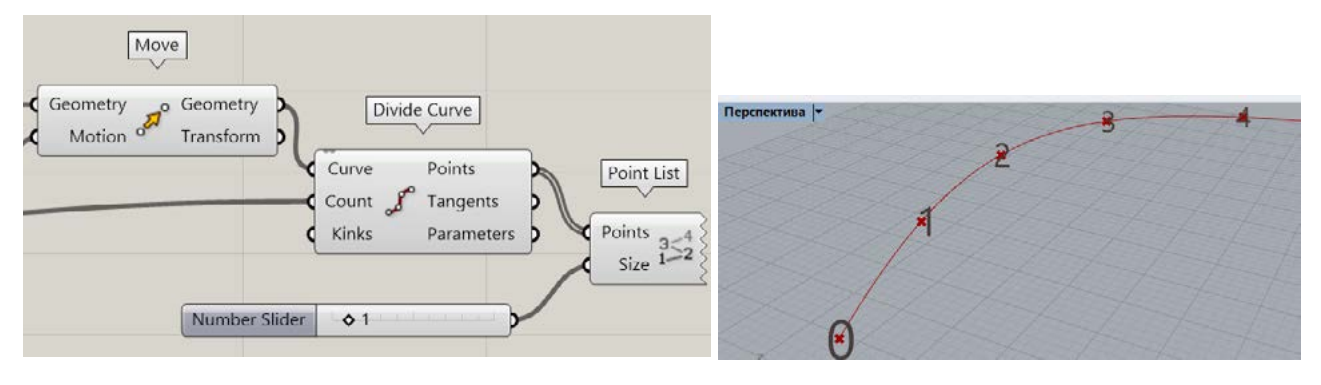

Рис. 15. Разделение и нумерация кривой Рис. 16. Результат выполнения нода Point List

Данные, выходящие из Divide Curve, представляют собой списки данных. Идентифицируем их с помощью нода Panel (рис. 17).

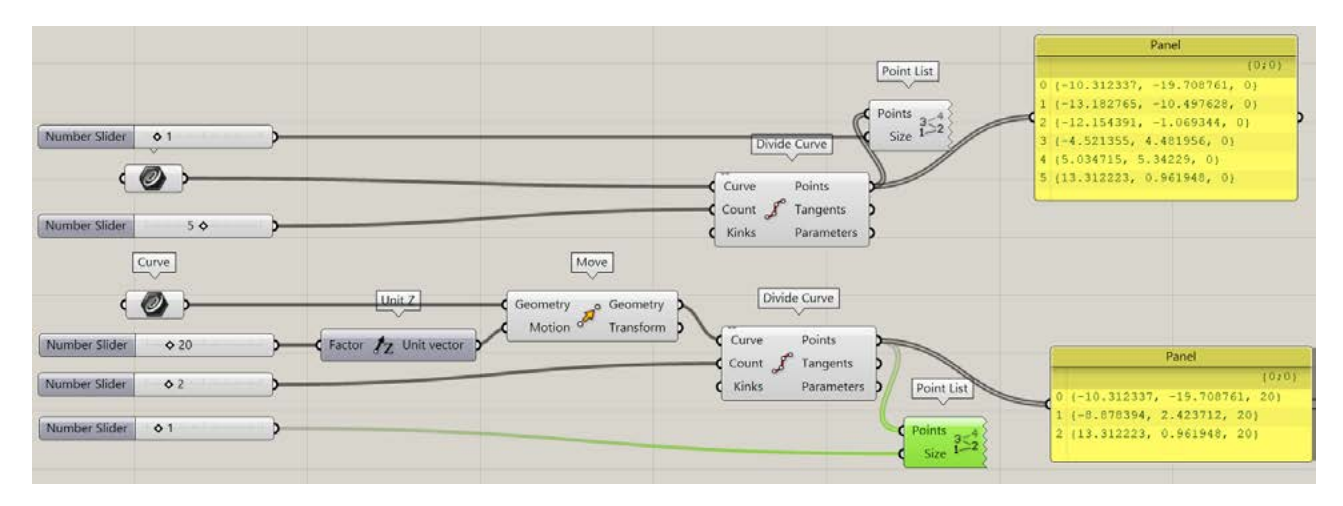

Рис. 17. Списки точек, полученных после разбиения кривых

Соединим точки линиями с помощью нода Line и посмотрим на результат, который получится при делении кривых на разное количество отрезков (рис. 18, 19).

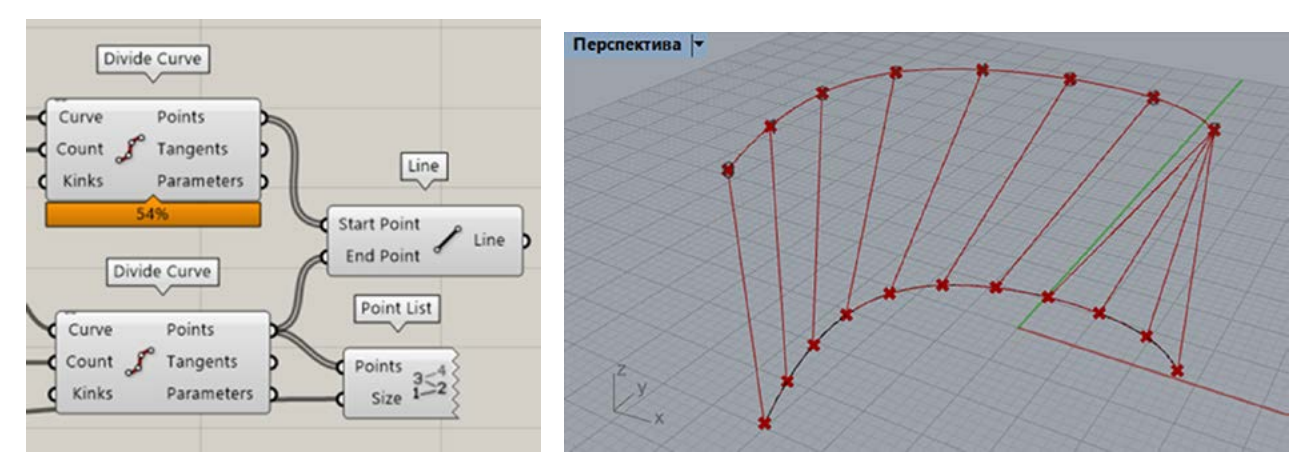

Рис. 18. Построение линий по точкам Рис. 19. Результат выполнения нода Line

Такой способ построения не решает поставленную задачу, даже если мы применим компонент Shotest List, который обрезает наиболее длинный список до самого короткого значения (рис. 20), так как мы не получим параллельную раскладку.

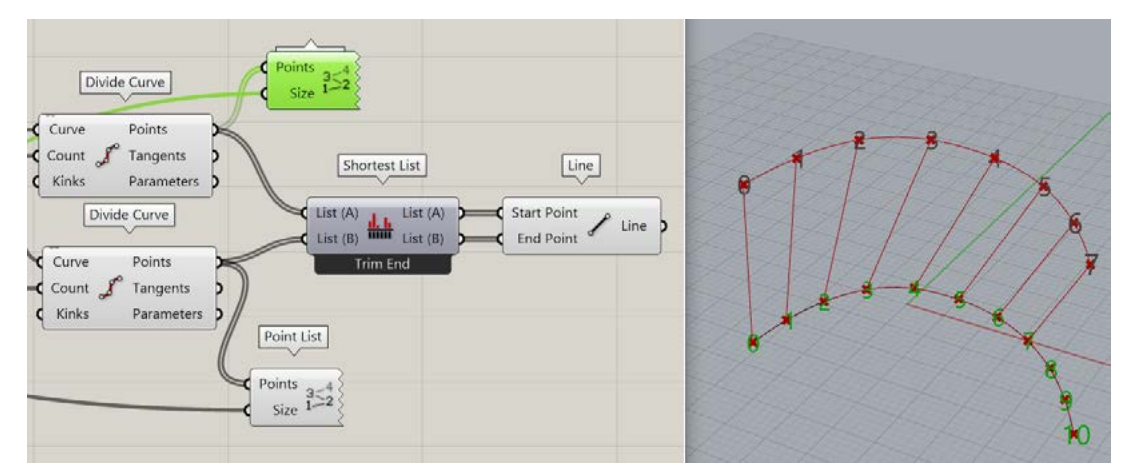

Рис. 20. Результат выполнения нода Shotst List

Поэтому необходимо выбрать другой подход: разбиение верхней кривой оставим как есть и относительно каждой полученной в процессе разбиения точки построим плоскость, перпендикулярную исходной кривой. Далее найдем точки пересечения второй исходной кривой и этих плоскостей и уже по этим точкам построим направляющие линии для раскладки колонн.

Создаем плоскости YZ Plane, ищем пересечения Curve Plane.

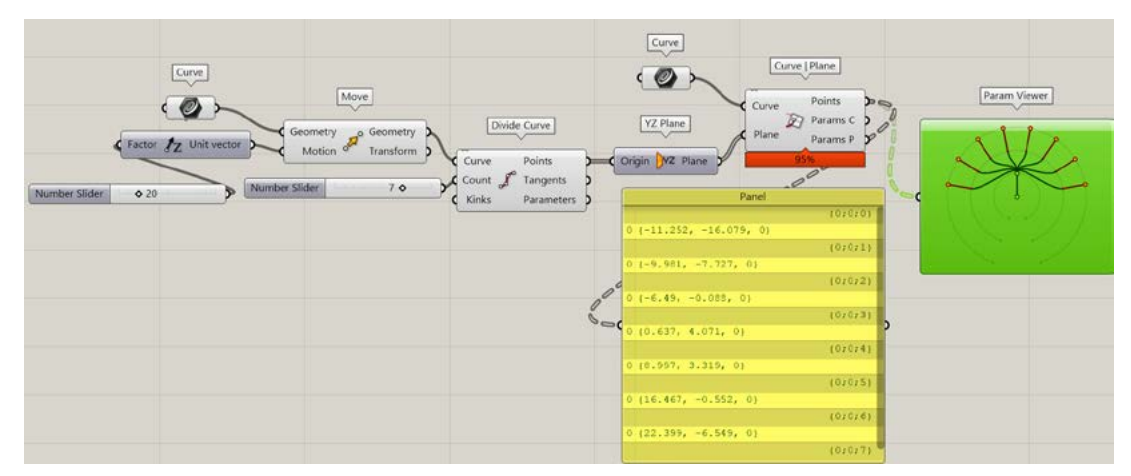

Рис. 21. Дерево точек, полученное в ходе пересечения плоскостей и нижней кривой

На этом этапе получим другой тип данных - дерево данных. Компонент Curve Plane coeдиняется с Plane пунктиром, это означает, что появились группы элементов — ветки, обозначенные {}. Если сейчас эти точки подать на вход в компонент Line для построения отрезков, то получится некорректное построение (рис. 22), поскольку на входе два разных типа данных (список и дерево).

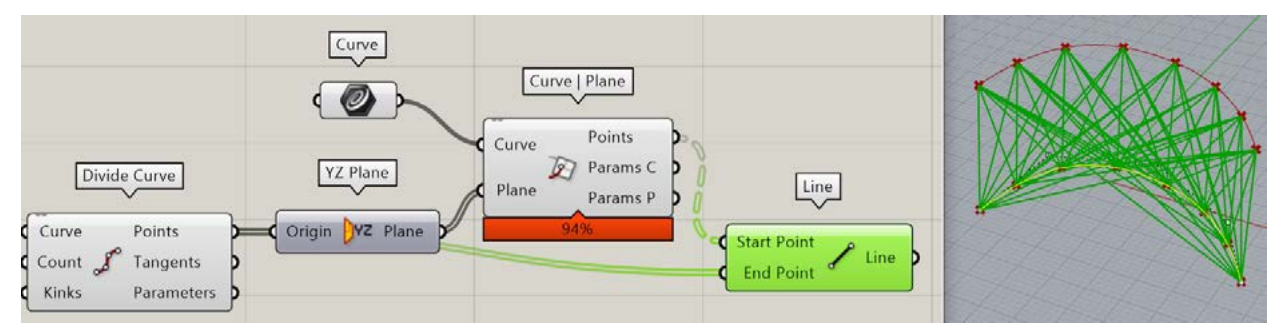

Рис. 22. Построение линий с использованием данных разного типа (списка и дерева)

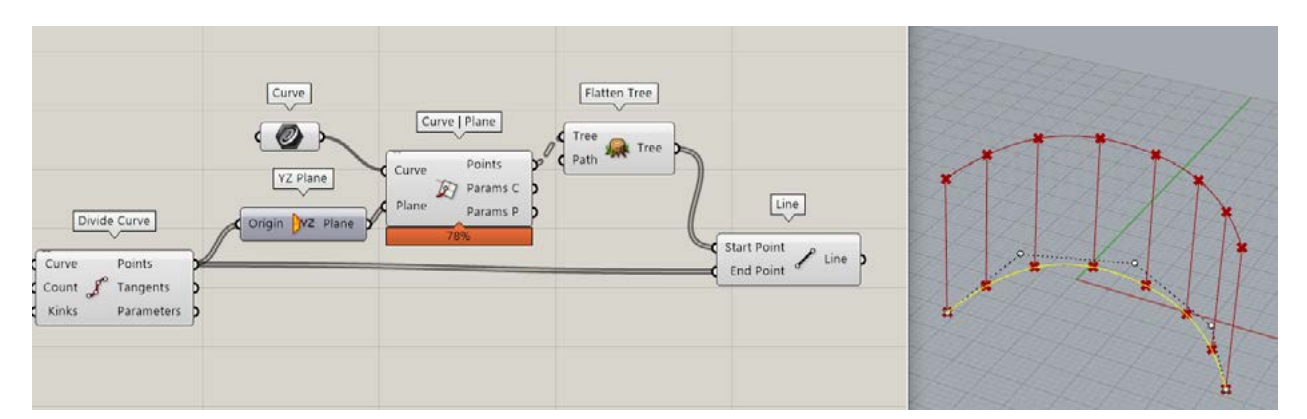

Поэтому используют компонент Flatten Tree, который преобразует дерево в список (рис. 23).

Рис. 23. Построение линий с использованием данных одного типа (списков)

Теперь при любых изменениях направляющих линий или количества точек разбиения направляющие линии будут перестраиваться автоматически.

Теперь вдоль полученных направляющих построим колонны с пользовательским сечением. В отдельной части рабочего листа вида сверху Rhino разместим замкнутую линию — сечение колонны. Свяжем ее с параметром Curve Grasshopper (рис. 24).

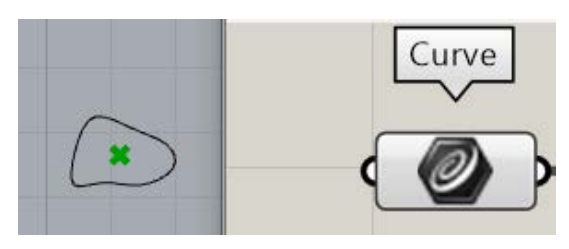

Рис. 24. Нод Curve

С помощью компонента Area найдем центр полученной фигуры и переместим копии этой фигуры в точки, на которые мы поделили нижнюю исходную кривую. Для этого воспользуемся компонентом Vector 2Pt, чтобы найти вектора перемещений, а затем компонентом Move, чтобы выполнить клонирование сечения колонны. Завершим построение колонн компонентом Extrude — выдавим сечение колонн вдоль направляющих линий (рис. 25, 26).

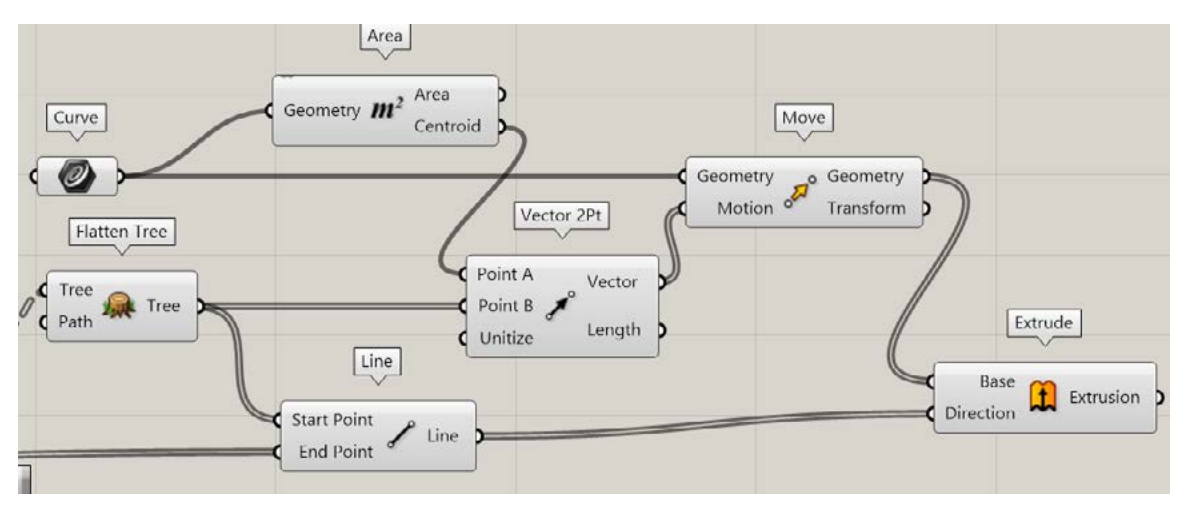

Рис. 25. Построение колонн с пользовательским сечением

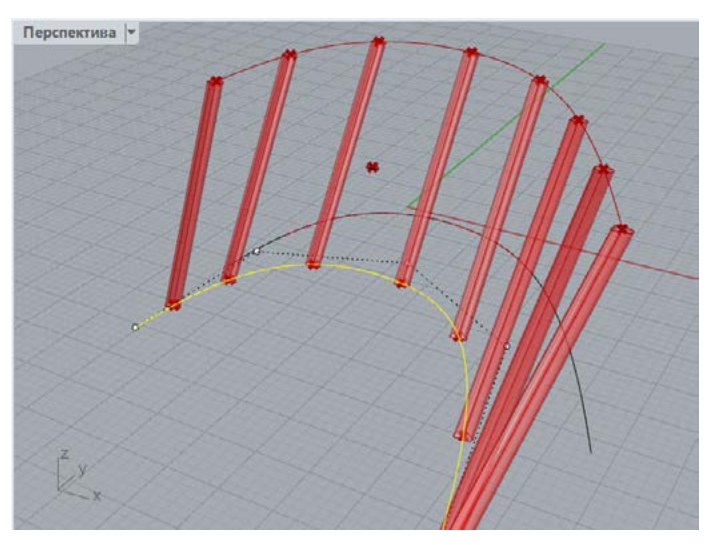

Рис. 26. Результат выполнения нода Extrude

### **Контрольные вопросы**

В чем различие между списком и деревом данных?

Какими инструментами можно воспользоваться, чтобы идентифицировать структуру данных?

## Практическая работа 3 ОСНОВЫ ВЗАИМОДЕЙСТВИЯ GRASSHOPPER И ARCHICAD **HA OCHOBE GRASSHOPPER LIVE CONNECTION**

<span id="page-10-0"></span>Цель: изучение принципов передачи данных между программными комплексами ARCHI-CAD и Grasshopper с помощью расширения Grasshopper live connection.

#### Краткие теоретические сведения

Grasshopper Live Connection дает возможность осуществлять двунаправленный обмен данными, настраивать и своевременно вносить изменения в данную модель на протяжении всего периода работы. После установки расширение будет доступно в меню Файл — Взаимодействие — Grasshopper Connection (рис. 27).

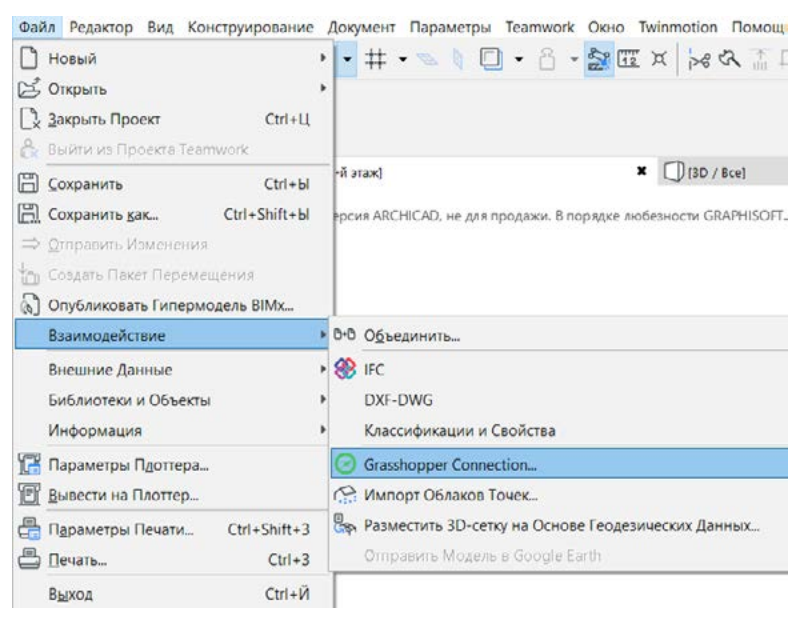

Рис. 27. Открытие Grasshopper Live Connection в среде ArciCad

Нажатие кнопки Start Connection приводит к установке соединения с файлом Grasshopper. Если открыто несколько файлов, то нужно из среды Grasshopper выбрать тот, с которым будем связывать файл ARCHICAD. Для этого переходим в File-Connect Document to ARCHICAD и выбираем необходимый файл из списка (рис. 28, 29).

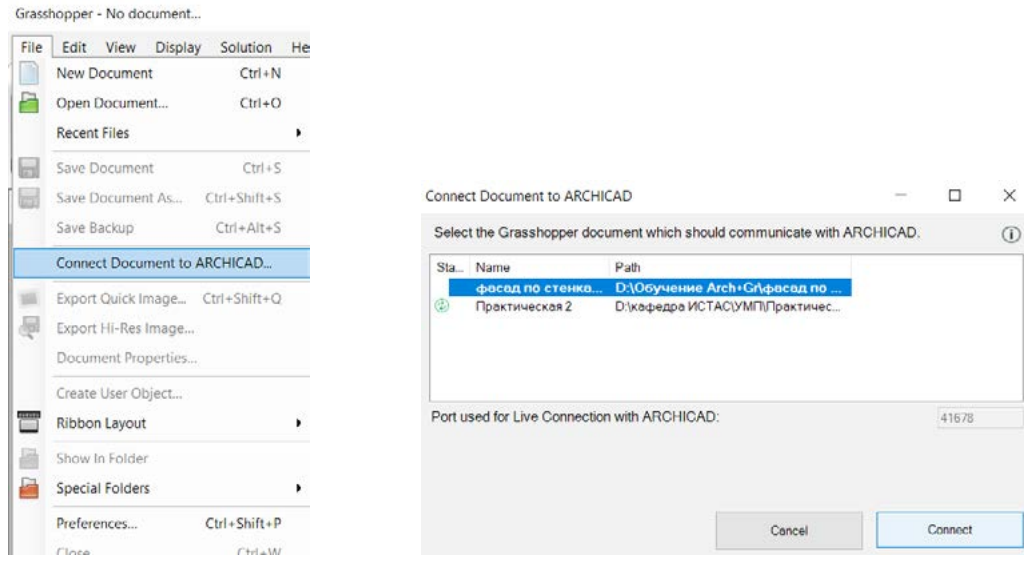

Рис. 28. Открытие Grasshopper Live Connection в среде Grasshopper

Рис. 29. Выбор файла Grasshopper для настройки взаимодействия

В процессе установки расширения Grasshopper Live Connection в программном комплексе ARCHICAD формируется соответствующая классификация Grasshopper Connection. Таким образом при переносе геометрии, созданной в Grasshopper в среду ARCHICAD, этому объекту присваивается новая классификация (рис. 30).

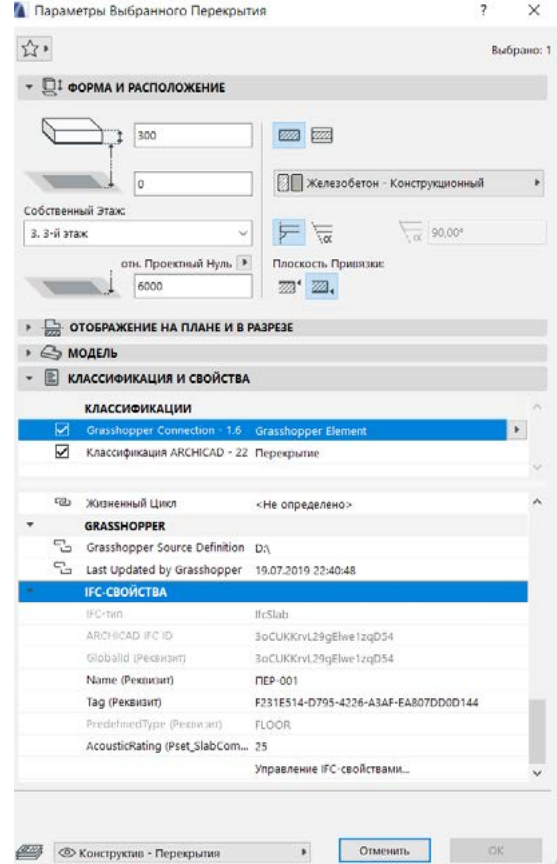

Рис. 30. Параметры стены, переданной из Grasshopper

#### **Порядок выполнения работы**

Задача: выполнить передачу разного типа объектов между программами ARCHICAD и Grasshopper.

Для примера передадим конструкцию стены из ARCHICAD в Grasshopper и обратно. Запустим в ARCHICAD Grasshopper Live Connection. Создадим многослойную стену произвольной геометрии. Затем перейдем в среду Grasshopper и вызовем компонент Wall. Свяжем его с созданной стеной. Вызовем нод Deconstruct Wall, который извлекает Curve — кривые, Brep геометрию и Wall Settings — настройку стены (рис. 31).

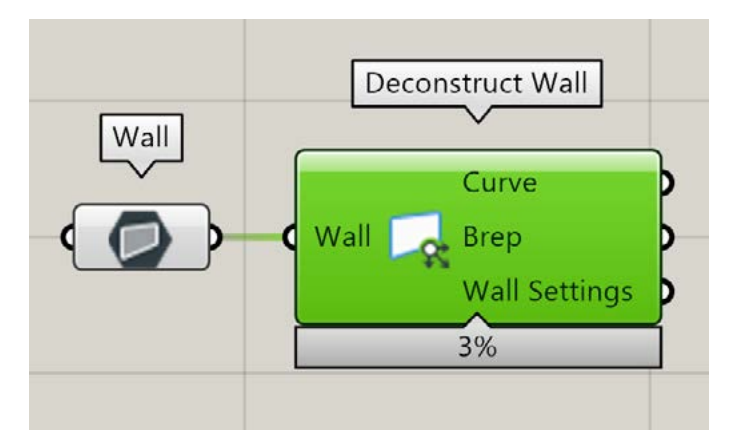

Рис. 31. Нод Deconstruct Wall

Конец ознакомительного фрагмента. Приобрести книгу можно в интернет-магазине «Электронный универс» [e-Univers.ru](https://e-univers.ru/catalog/T0009173/)